## **Регистрация в Электронно-библиотечной системе AgriLib**

Для входа в ЭБС «AgriLib» наберите в адресной строке браузера <http://ebs.rgazu.ru/>

Для регистрации в ЭБС нажмите «РЕГИСТРАЦИЯ»( блок расположен слева страницы)

Заполните все регистрационные поля. Обратите внимание на правильность вводимого Вами адреса электронной почты, т.к. на неё придет письмо со ссылкой на подтверждение регистрации.

Если у Вас нет электронной почты, предварительно заведите её на каком-либо бесплатном сервисе.

В поле

## **Введите, полученный Вами, регистрационный код:** нужно вписать **yargsha165874**

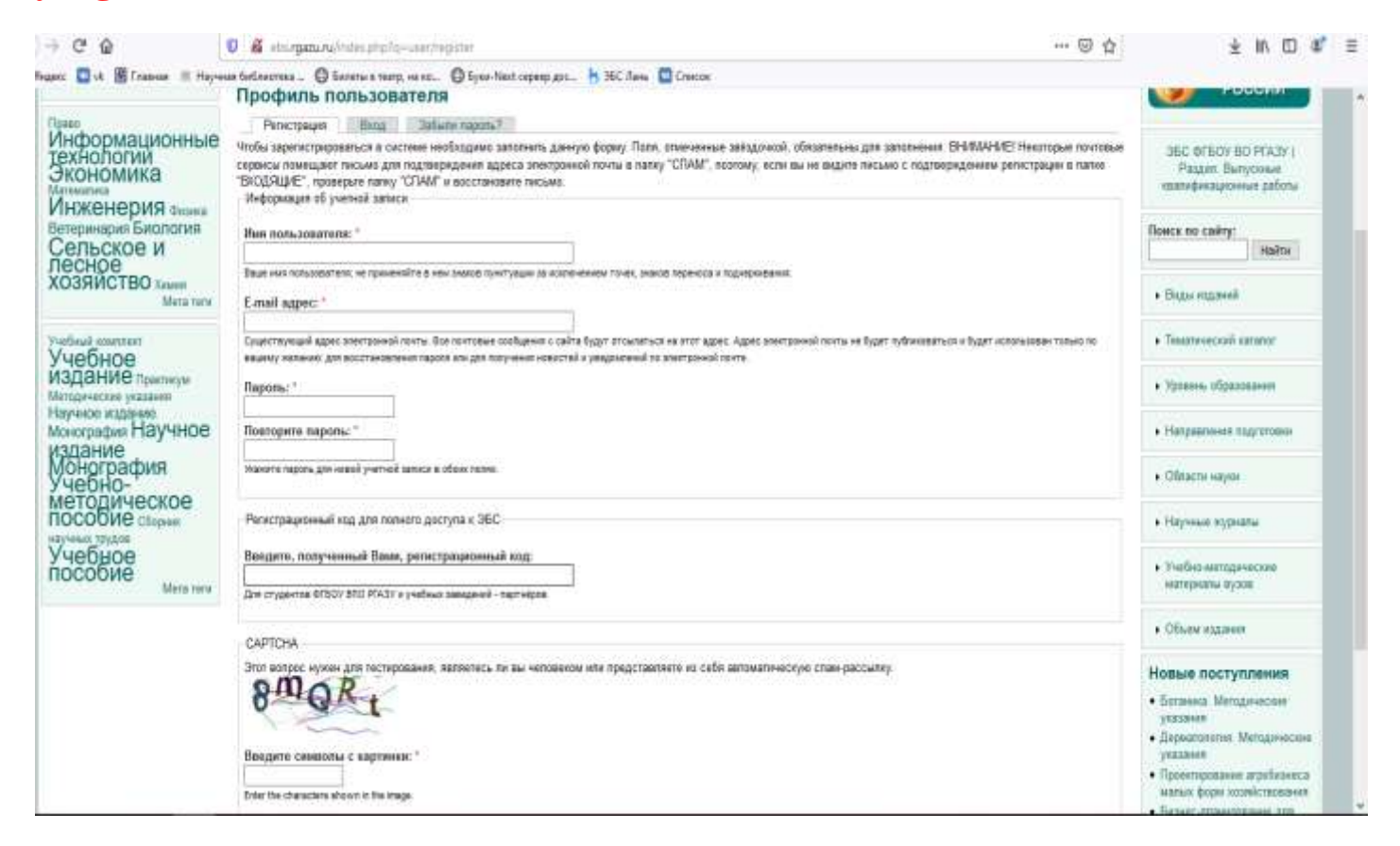

Вводить Регистрационный код потребуется только один раз! В дальнейшем для авторизации в ЭБС необходимо лишь вводить *Имя пользователя* и *Пароль*, указанные при регистрации.

После заполнения всех полей формы вводите контрольные символы с картинки и нажимаете «Регистрация». При этом на указанный адрес электронной почты придёт сообщение о подтверждении. Войдите в почту и пройдите по полученной ссылке для подтверждения регистрации.

После регистрации и авторизации в ЭБС Вам будет открыт полный доступ к ЭБС "AgriLib".